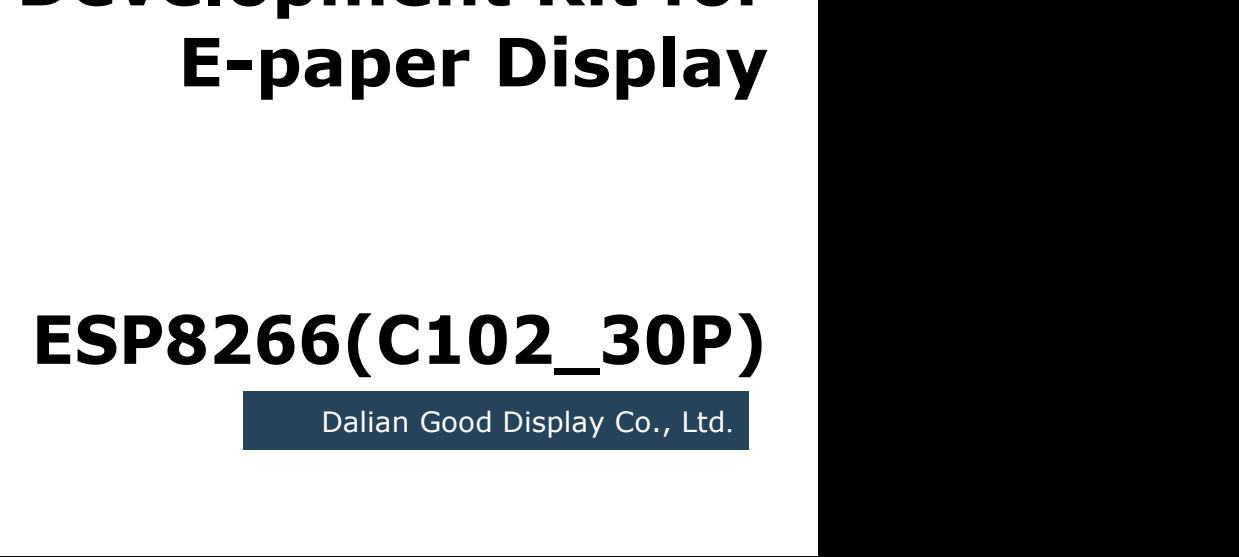

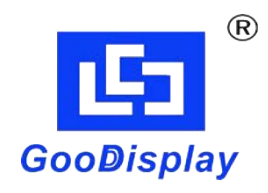

# **Development Kit for**<br> **Development Kit for**<br>
E-paper Display **Example 18 and 2019<br>
Example 18 and 2019<br>
E-paper Display<br>
B266(C102\_30P)**

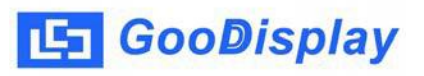

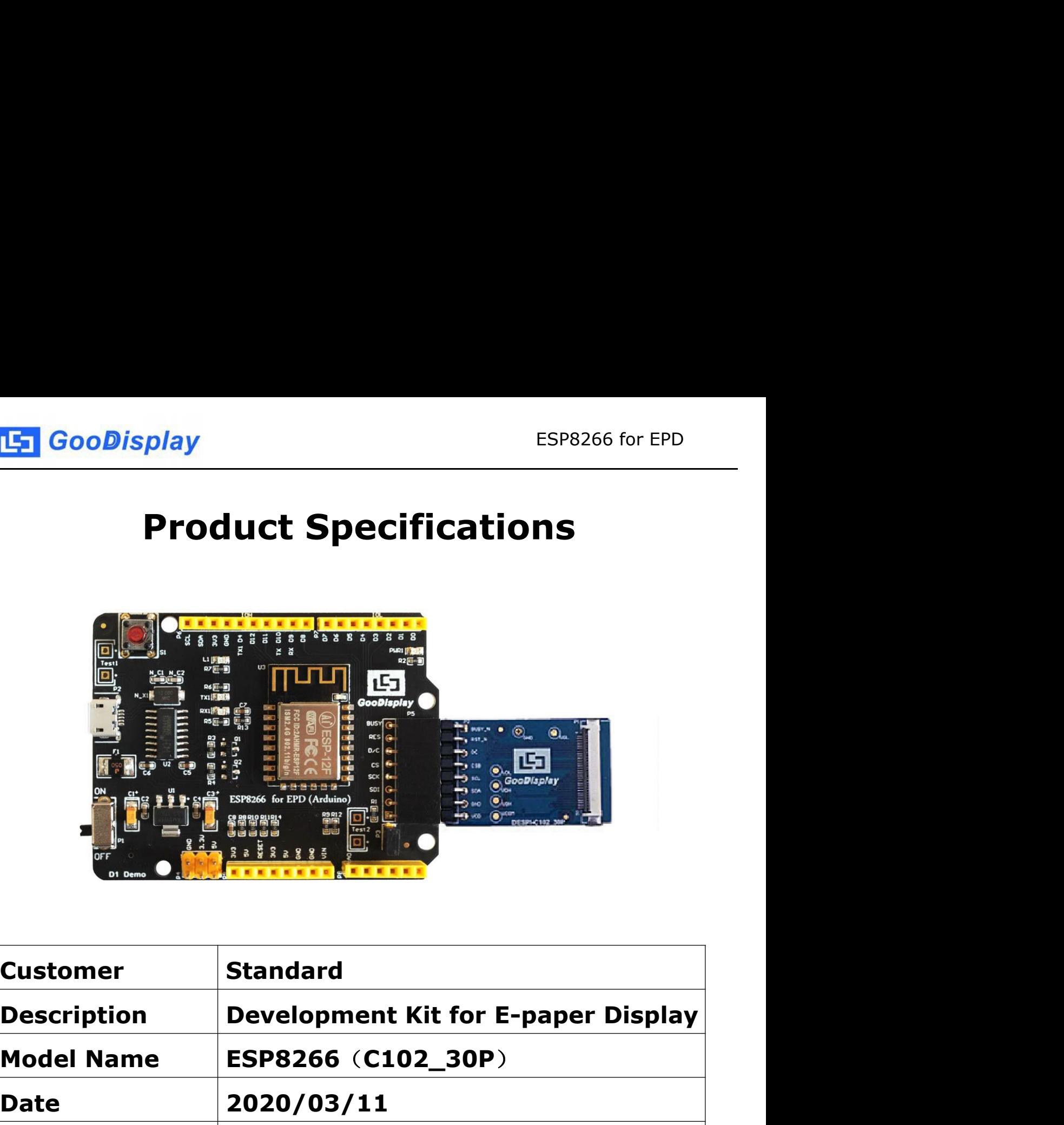

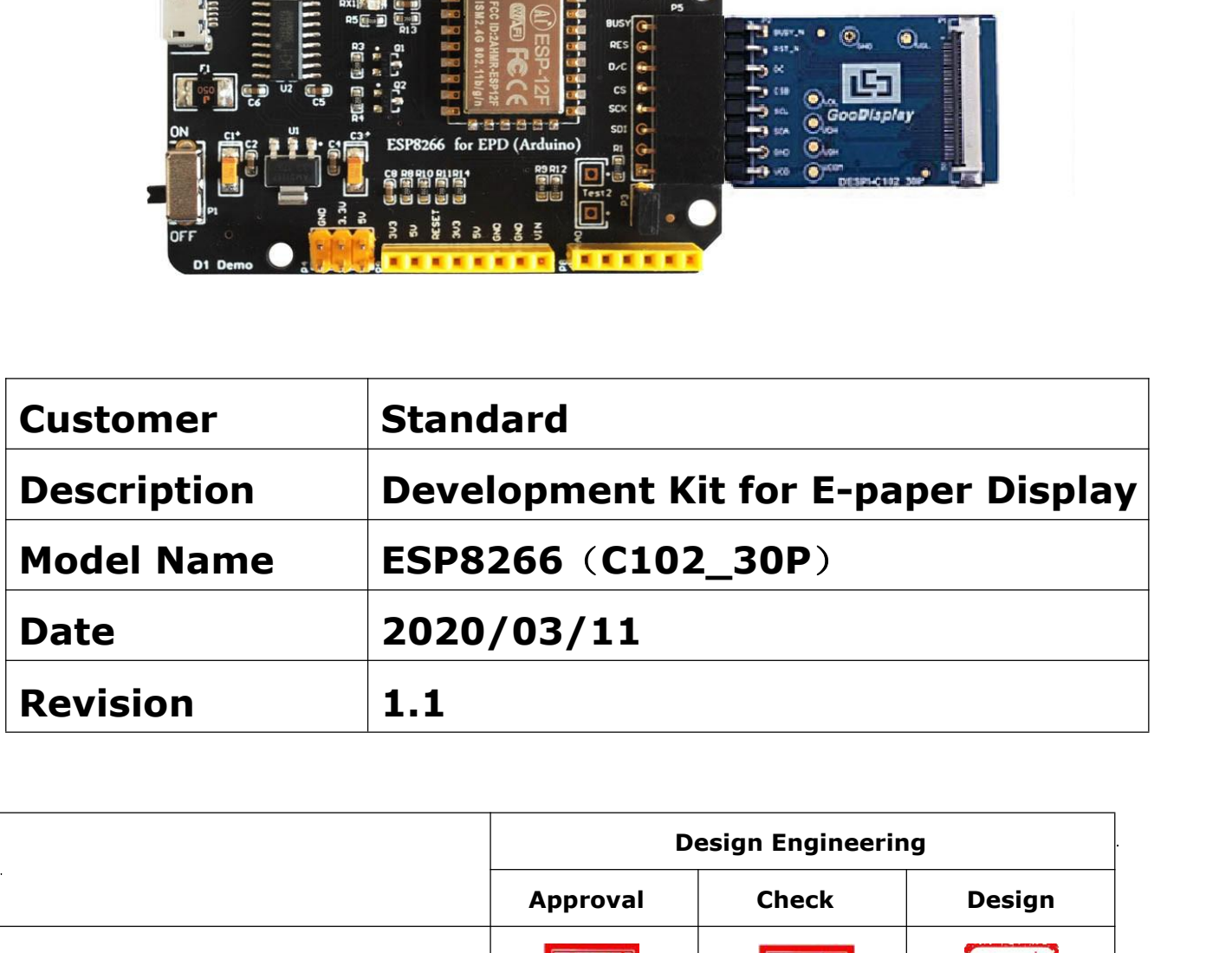

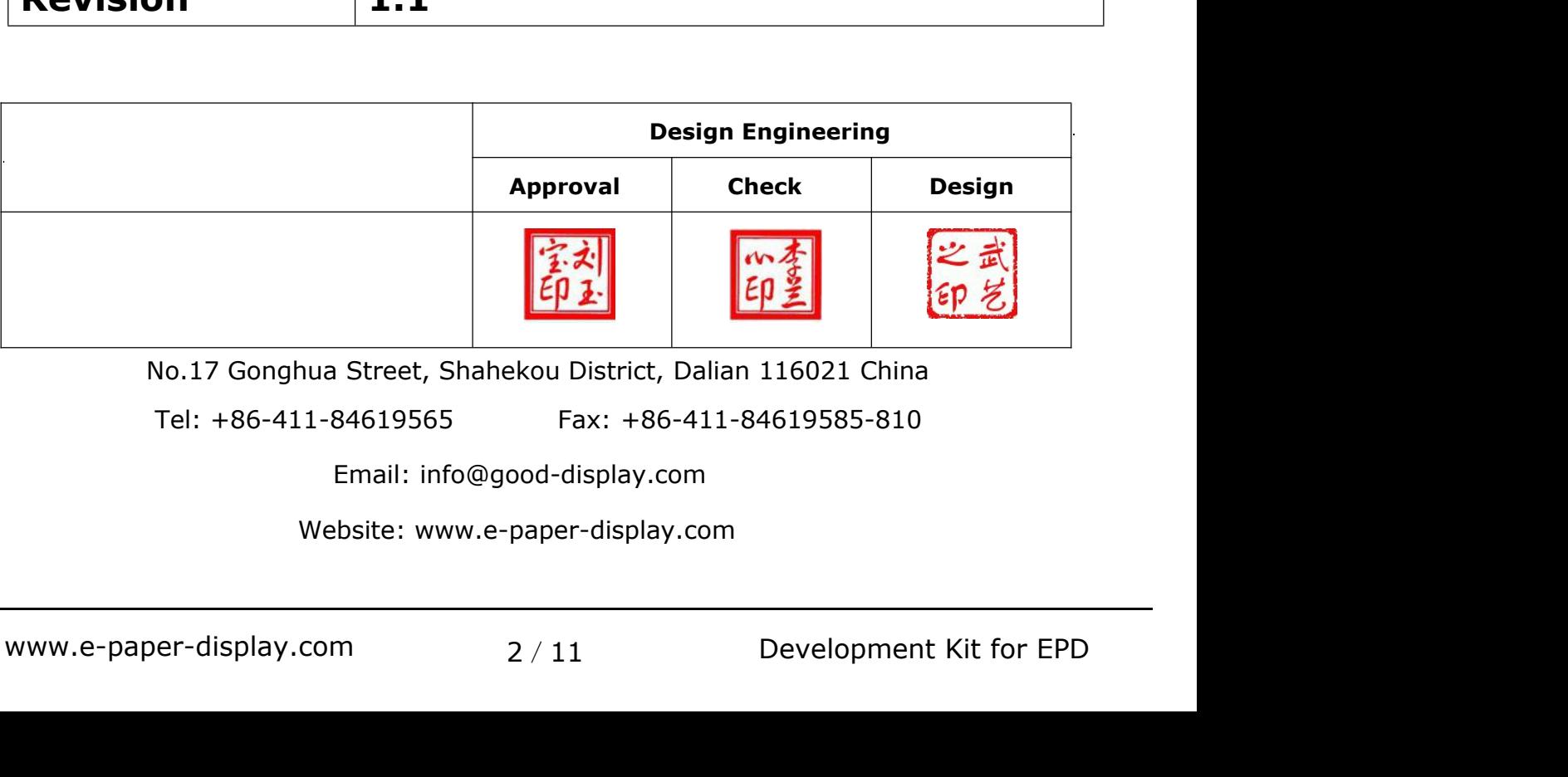

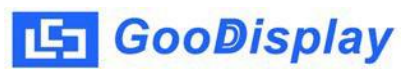

## **Contents**

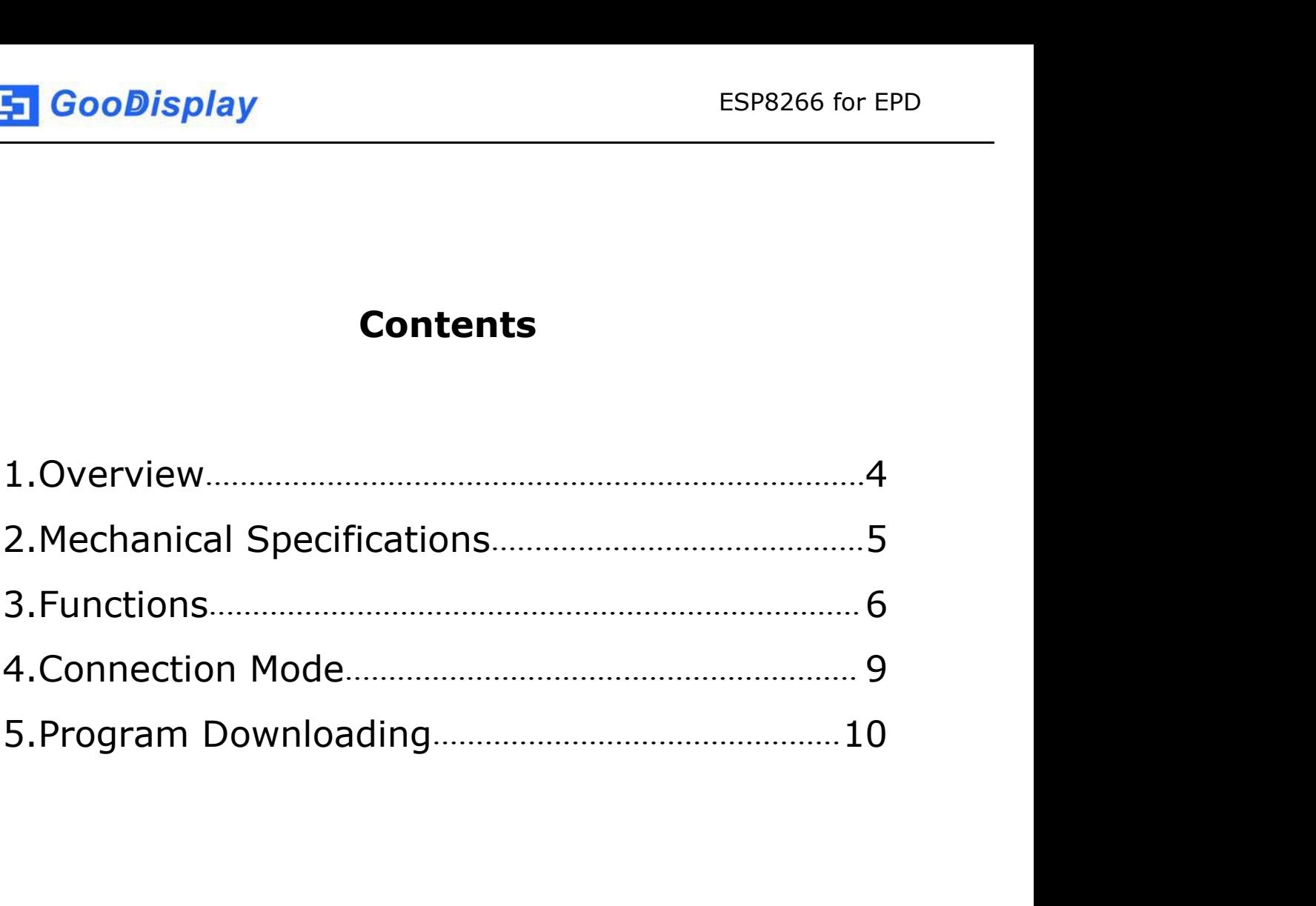

# <span id="page-3-0"></span>**1.Overview**

ESP8266 (C102\_30P) development kit supports program development using Arduino development platform.This development kit is used to help users develop e-paper display projects with provided source code to create more differentiated solutions. It is designed for SPI e-paper display. It supports driving e-paper GDEW0102I3F and GDEW0102T4.

ESP8266 (C102\_30P) development kit consists of motherboard ESP8266 for EPD and connector board DESPI-C102\_30P.

ESP8266 development kit is only for driving the e-paper, WIFI and other functions need to be developed by users according to the project.

<span id="page-4-0"></span>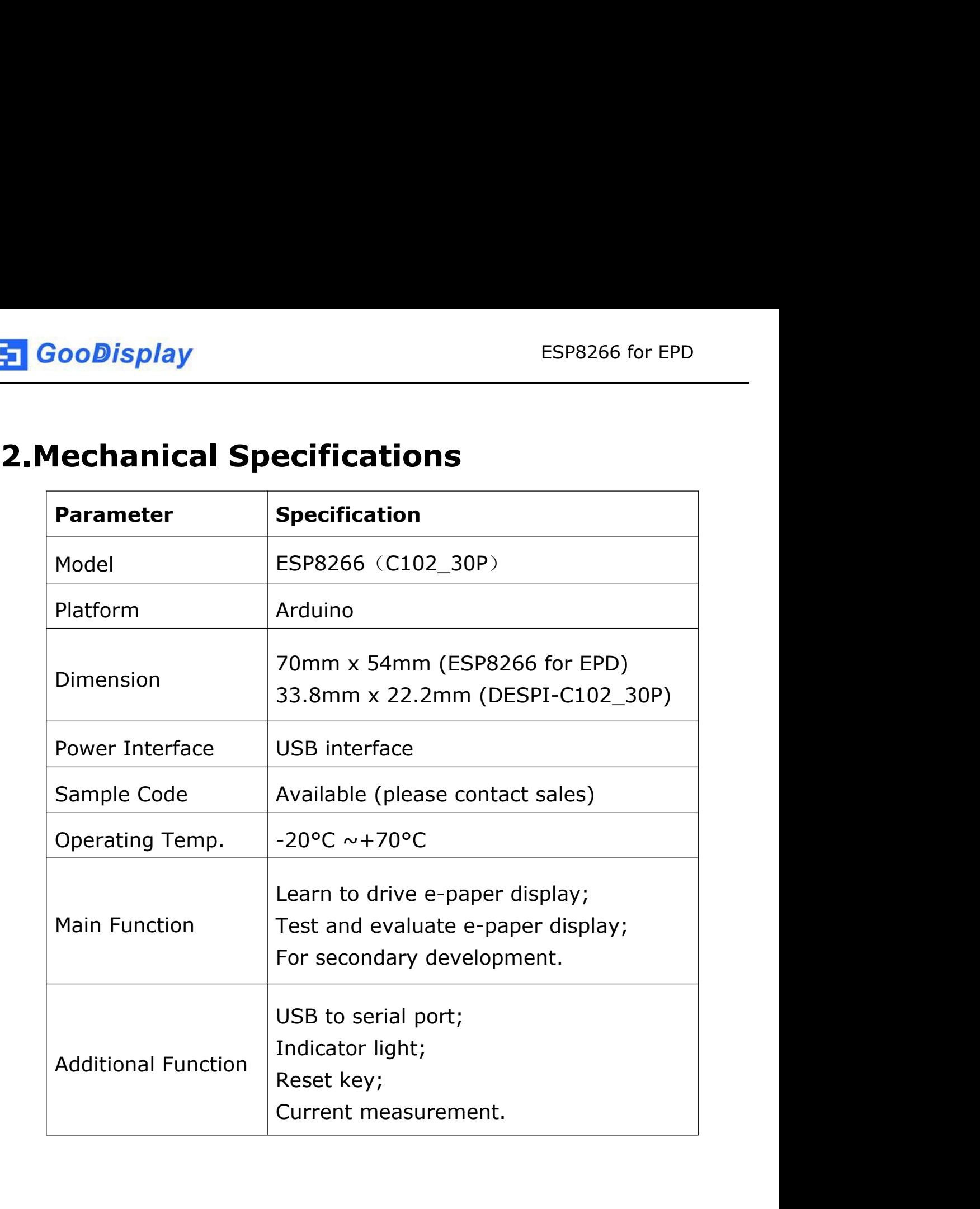

[5] GooDisplay

# <span id="page-5-0"></span>**3.Functions**

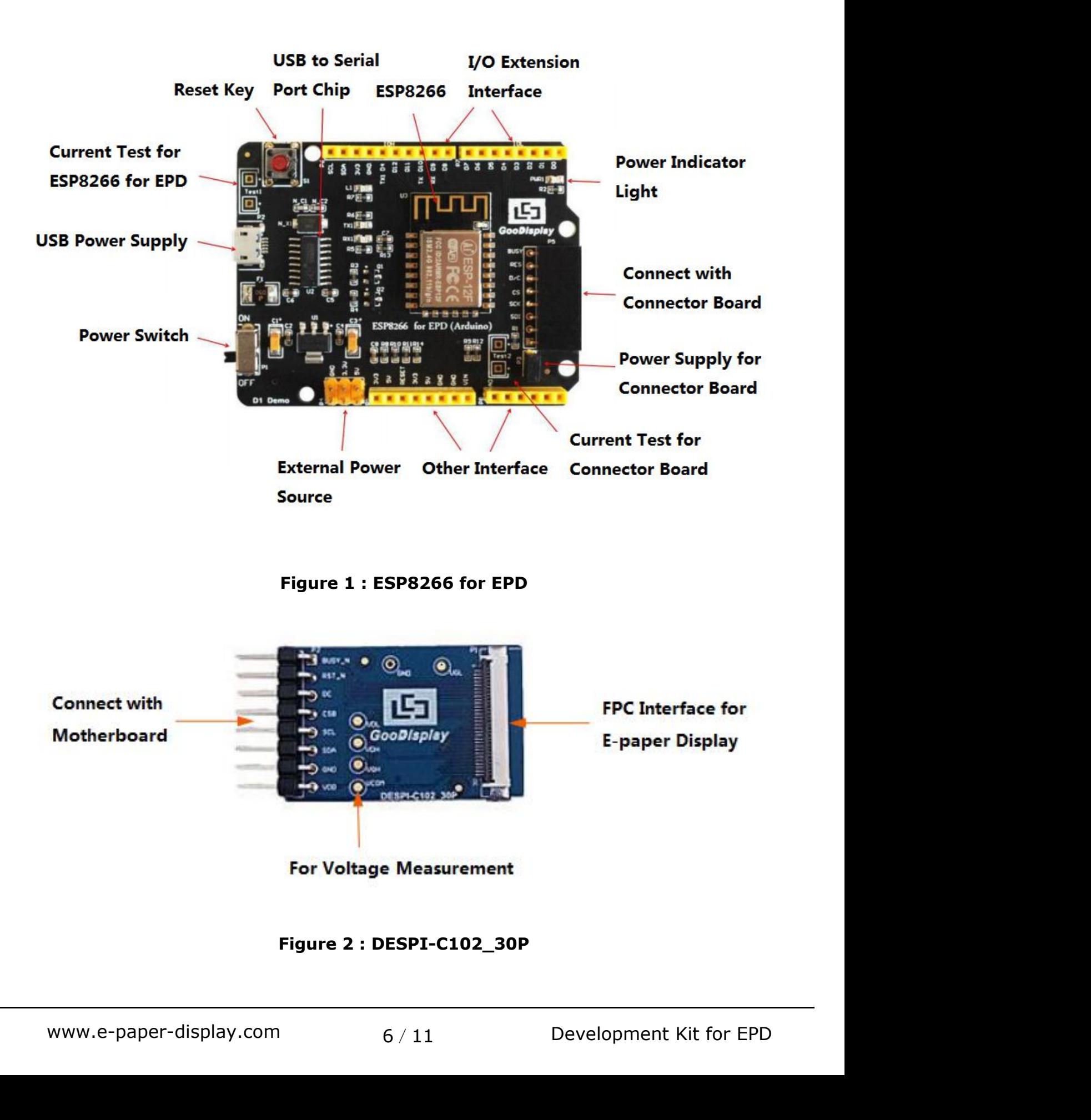

**3.1 Power Supply<br>3.1 Power Supply<br>The input voltage of this board is DC5V, which is po<br>USB port. Since the e-paper is 3.3V powered, it is r** ESP8266 for EPD<br> **The input voltage of this board is DC5V, which is powered by the**<br>
USB port. Since the e-paper is 3.3V powered, it is necessary to<br>
connect VCC at P6 to 3.3V when using. ESP8266 for EPD<br> **USB port. Since the e-paper is 3.3V powered, it is necessary to**<br>
USB port. Since the e-paper is 3.3V powered, it is necessary to<br>
USB port. Since the e-paper is 3.3V powered, it is necessary to<br>
Connect ESP8266 for EPD<br> **Connect VCC at P6 to 3.3V** powered, it is powered by the<br>
USB port. Since the e-paper is 3.3V powered, it is necessary to<br>
connect VCC at P6 to 3.3V when using.<br>
Tips: If you use 5V power supply, the e-pa The input voltage of this board is DC5V, which is powered by the<br>USB port. Since the e-paper is 3.3V powered, it is necessary to<br>connect VCC at P6 to 3.3V when using.<br>Tips: If you use 5V power supply, the e-paper can be dr ower Supply<br>theort. Since the e-paper is 3.3V powered, it is necessary to<br>port. Since the e-paper is 3.3V powered, it is necessary to<br>ect VCC at P6 to 3.3V when using.<br>If you use 5V power supply, the e-paper can be driven<br> ower Supply<br>
sput voltage of this board is DC5V, which is powered by the<br>
bort. Since the e-paper is 3.3V powered, it is necessary to<br>
cct VCC at P6 to 3.3V when using.<br>
If you use 5V power supply, the e-paper can be drive The input voltage of this board is DC5V, which is powered by the<br>USB port. Since the e-paper is 3.3V powered, it is necessary to<br>connect VCC at P6 to 3.3V when using.<br>Tips: If you use 5V power supply, the e-paper can be dr

USB port. Since the e-paper is 3.3V powered, it is necessary to<br>connect VCC at P6 to 3.3V when using.<br>Tips: If you use 5V power supply, the e-paper can be driven<br>theoretically, but it is not recommended, long-term<br>operatio Transact VCC at P6 to 3.3V when using.<br>
Tips: If you use 5V power supply, the e-paper can be driven<br>
theoretically, but it is not recommended, long-term<br>
operation will make e-paper damage.<br> **3.2 USB to serial port transmi** Tips: If you use 5V power supply, the e-paper can be<br>theoretically, but it is not recommended, long-t<br>operation will make e-paper damage.<br>3.2 USB to serial port transmission<br>This development board uses USB to serial port c Tips: If you use 5V power supply, the e-paper can be driven<br>theoretically, but it is not recommended, long-term<br>operation will make e-paper damage.<br>**3.2 USB to serial port transmission**<br>This development board uses USB to s theoretically, but it is not recommended, long-term<br>
operation will make e-paper damage.<br> **3.2 USB to serial port transmission**<br>
This development board uses USB to serial port communication.<br>
Users should install CH340 dri operation will make e-paper damage.<br> **3.2 USB to serial port transmission**<br>
This development board uses USB to serial port communication.<br>
Users should install CH340 driver on computer before<br> **4.3 P3 short-circuit jumper 3.2 USB to serial port transmission**<br>This development board uses USB to serial port comi<br>Users should install CH340 driver on computer before<br>downloading program.<br>**3.3 P3 short-circuit jumper**<br>P3 short-circuit jumper cont This development board uses USB to serial port communication.<br>
Users should install CH340 driver on computer before<br> **3.3 P3 short-circuit jumper**<br> **P3** short-circuit jumper controls DESPI-C102\_30P's power supply,<br>
which i Users should install CH340 driver on computer beform<br>downloading program.<br>**3.3 P3 short-circuit jumper**<br>P3 short-circuit jumper<br>P3 short-circuit jumper<br>P3 short-circuit jumper<br>Manusium DESPI-C102\_30P.<br>**3.4 Current measurem** 

downloading program.<br> **3.3 P3 short-circuit jumper**<br>
P3 short-circuit jumper controls DESPI-C102\_30P's power supply,<br>
which is e-paper's power supply. Be sure to short it when using.<br> **3.4 Current measurement**<br>
The develop Para short-circuit jumper<br>
short-circuit jumper controls DESPI-C102\_30P's power supply,<br>
ch is e-paper's power supply. Be sure to short it when using.<br>
Parant measurement<br>
development kit supports current measurement of ES

- 
- and take off the short-circuit<br>
s connection between ampere<br>
e short-circuit jumper P3 after<br>
7/11 Development Kit for EPD P3 short-circuit jumper controls DESPI-C102\_30P's power supply,<br>which is e-paper's power supply. Be sure to short it when using.<br>**3.4 Current measurement**<br>The development kit supports current measurement of ESP8266<br>for EPD ich is e-paper's power supply. Be sure to short it when using.<br> **Current measurement**<br>
e development kit supports current measurement of ESP8266<br>
EPD and DESPI-C102\_30P.<br>
ESP8266 for EPD: Power off and make series connecti Formal diagrams of ESP8266<br>
FPD and DESPI-C102\_30P.<br>
ESP8266 for EPD: Power off and make series connection<br>
between ampere meter and TEST1.<br>
DESPI-C102\_30P: Power on and take off the short-circuit<br>
jumper P3, then make ser measurement.

**5 GooDisplay**<br> **3.5 I/O port extension**<br>
This development board led out the digital I/O D0~D1<br>
analog I/O A0 for development. ESP8266 for EPD<br> **This development board led out the digital I/O D0~D12 and the**<br>
This development board led out the digital I/O D0~D12 and the<br> **3.6 LED indicator light 4 GooDisplay**<br> **3.5 I/O port extension**<br>
This development board led out the digital I/O D0~D12 a<br>
analog I/O A0 for development.<br> **3.6 LED indicator light**<br>
There is a indicator light reserved for developing. **5.5 I/O port extension**<br> **3.5 I/O port extension**<br>
This development board led out the digital I/O D0~D12 and<br>
analog I/O A0 for development.<br> **3.6 LED indicator light**<br>
There is a indicator light reserved for developing.<br> ESP8266 for EPD<br> **S.5 I/O port extension**<br>
This development board led out the digital I/O D0~D12 and the<br>
analog I/O A0 for development.<br> **3.6 LED indicator light**<br>
There is a indicator light reserved for developing.<br> **3.7 3.5 I/O port extension**<br>This development board led out the digital I/O D0<sub>2</sub><br>analog I/O A0 for development.<br>**3.6 LED indicator light**<br>There is a indicator light reserved for developing.<br>**3.7 Reset key**<br>This development bo 3.5 I/O port extension<br>This development board led out the digital I/O D0~D12 and the<br>analog I/O A0 for development.<br>3.6 LED indicator light<br>There is a indicator light reserved for developing.<br>3.7 Reset key<br>This development

ESP8266 for EPD<br> **4. Connection Mode**<br> **4.1 Connection between e-paper and development board**<br>
Connect DESPI-C102\_30P to ESP8266 for EPD as shown in Figure<br> **4.6 Connect e-paper FPC to DESPI-C102** 30P as shown in Figure 4 **4. Connection Mode**<br> **4. Connection Mode**<br> **4.1 Connection between e-paper and development board**<br>
Connect DESPI-C102\_30P to ESP8266 for EPD as shown in Figure 4.<br>
3. Connect e-paper FPC to DESPI-C102\_30P as shown in Figu ESP8266 for EPD<br> **4. Connection Mode**<br> **4.1 Connection between e-paper and development board**<br>
Connect DESPI-C102\_30P to ESP8266 for EPD as shown in Figure<br>
3. Connect e-paper FPC to DESPI-C102\_30P as shown in Figure 4.<br>
( 3. **Connection Mode**<br>3. **Connection Mode**<br>3. **Connection between e-paper and development board**<br>3. Connect e-paper FPC to DESPI-C102\_30P as shown in Figure 4.<br>(Pay attention to the direction of the e-paper.) (Pay attention of the e-paper and development board<br>
4.1 Connection Mode<br>
4.1 Connect DESPI-C102\_30P to ESP8266 for EPD as shown in Figure<br>
3. Connect e-paper FPC to DESPI-C102\_30P as shown in Figure 4.<br>
(Pay attention to

<span id="page-8-0"></span>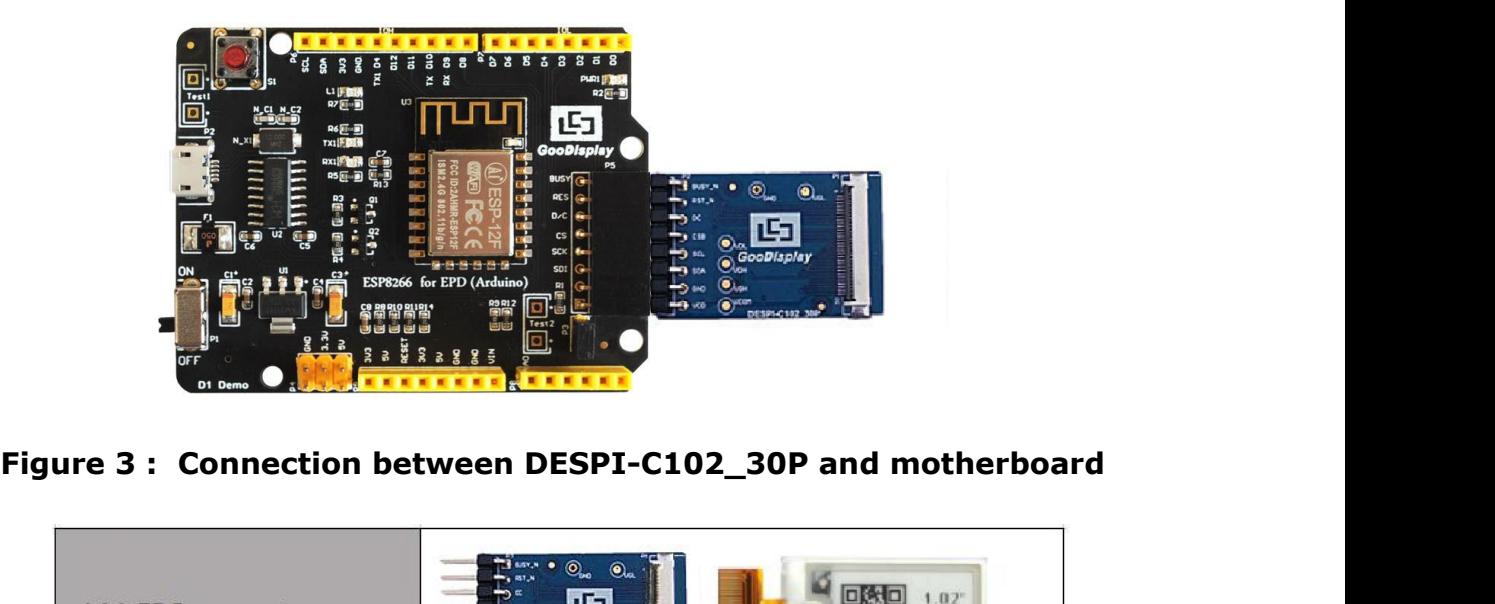

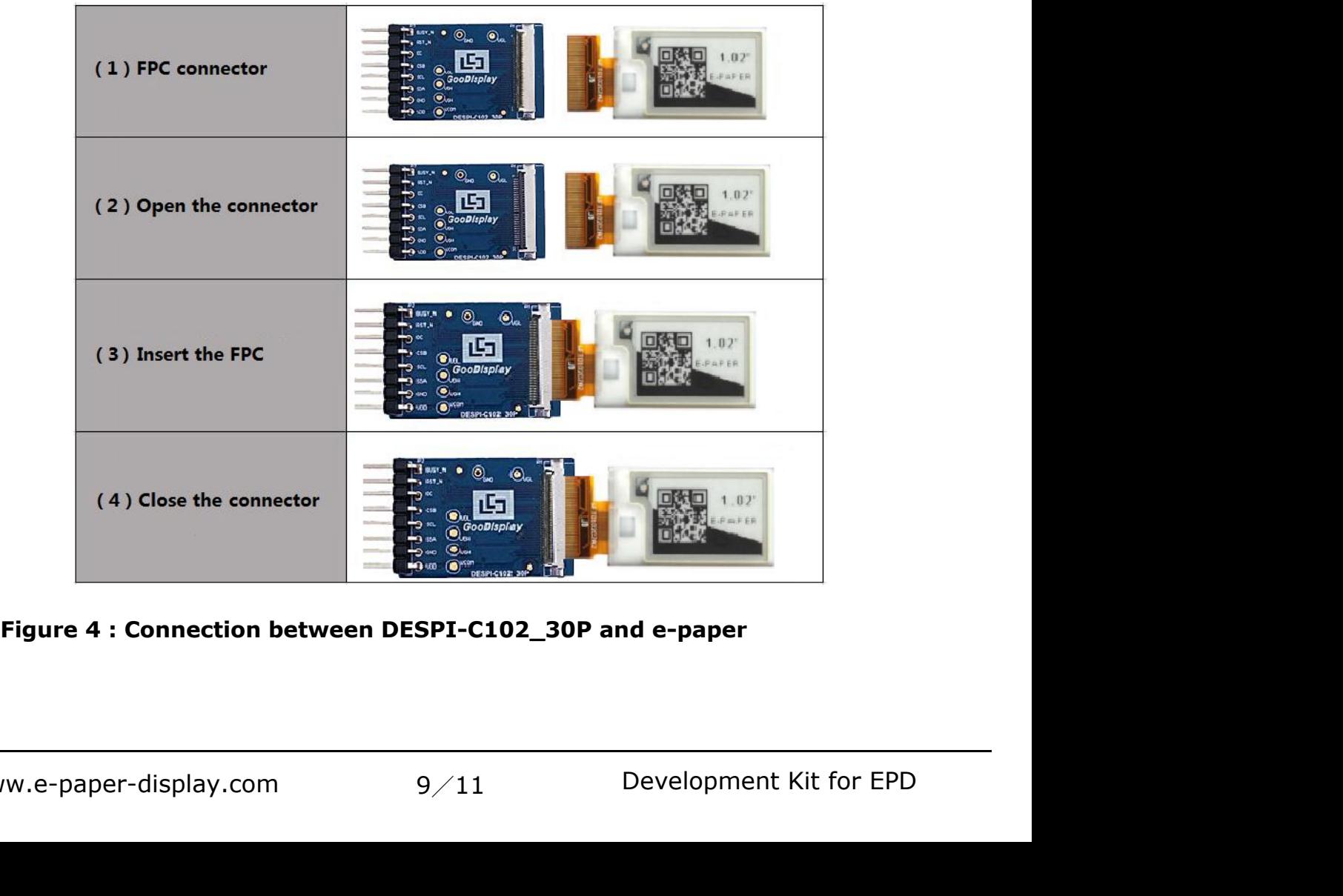

**5. Program Downloading**<br>
This development board uses serial port to download the<br>
program, need to use data cable with micro USB interface,<br>
CH340 driver, 8266\_package\_2.5.2 firmware package and ESP8266 for EPD<br> **5. Program Downloading**<br>
This development board uses serial port to download the<br>
program, need to use data cable with micro USB interface,<br>
CH340 driver, 8266\_package\_2.5.2 firmware package and ESP8266 for EPD<br> **5. Program Downloading**<br>
This development board uses serial port to download the<br>
program, need to use data cable with micro USB interface,<br>
CH340 driver, 8266\_package\_2.5.2 firmware package and<br>
Arduino CH340 driver, 8266\_package\_2.5.2 firmware package and ESP8266 for EPD<br> **Arge SP8266 for EPD**<br> **Arge SP8266 for EPD**<br>
This development board uses serial port to download the<br>
program, need to use data cable with micro USB interface,<br>
CH340 driver, 8266\_package\_2.5.2 firmware p follows: **5. Program Downloading**<br>This development board uses serial port to download the<br>program, need to use data cable with micro USB interface,<br>CH340 driver, 8266\_package\_2.5.2 firmware package and<br>Arduino programming software, **Program Downloading**<br>s development board uses serial port to download the<br>gram, need to use data cable with micro USB interface,<br>340 driver, 8266\_package\_2.5.2 firmware package and<br>duino programming software, the operatio

- <span id="page-9-0"></span>(Install at the default path when Arduino is closed.) The diveryends at the default param, need to use data cable with micro USB interface, 340 driver, 8266\_package\_2.5.2 firmware package and duino programming software, th s development board uses serial port to download the<br>gram, need to use data cable with micro USB interface,<br>340 driver, 8266\_package\_2.5.2 firmware package and<br>luino programming software, the operation steps are as<br>ows:<br>In gram, need to use data cable with micro USB<br>340 driver, 8266\_package\_2.5.2 firmware pac<br>duino programming software, the operation ste<br>ows:<br>Install CH340 driver and 8266\_package\_2.5.2<br>package in computer before downloading Arduino programming software, the operation steps are as<br>follows:<br>1) Install CH340 driver and 8266\_package\_2.5.2 firmware<br>package in computer before downloading for the first time.<br>(Install at the default path when Arduino ows:<br>Install CH340 driver and 8266\_package\_2.5.2 firmware<br>package in computer before downloading for the first time.<br>(Install at the default path when Arduino is closed.) The<br>firmware package can also be searched directly 1) Install CH340 driver and 8266\_package\_2.5.2 firmware<br>package in computer before downloading for the first time.<br>(Install at the default path when Arduino is closed.) The<br>firmware package can also be searched directly i package in computer before downloading for the<br>(Install at the default path when Arduino is close<br>firmware package can also be searched directly<br>library manager.<br>Connect the micro USB port of the development<br>computer with
- 
- 

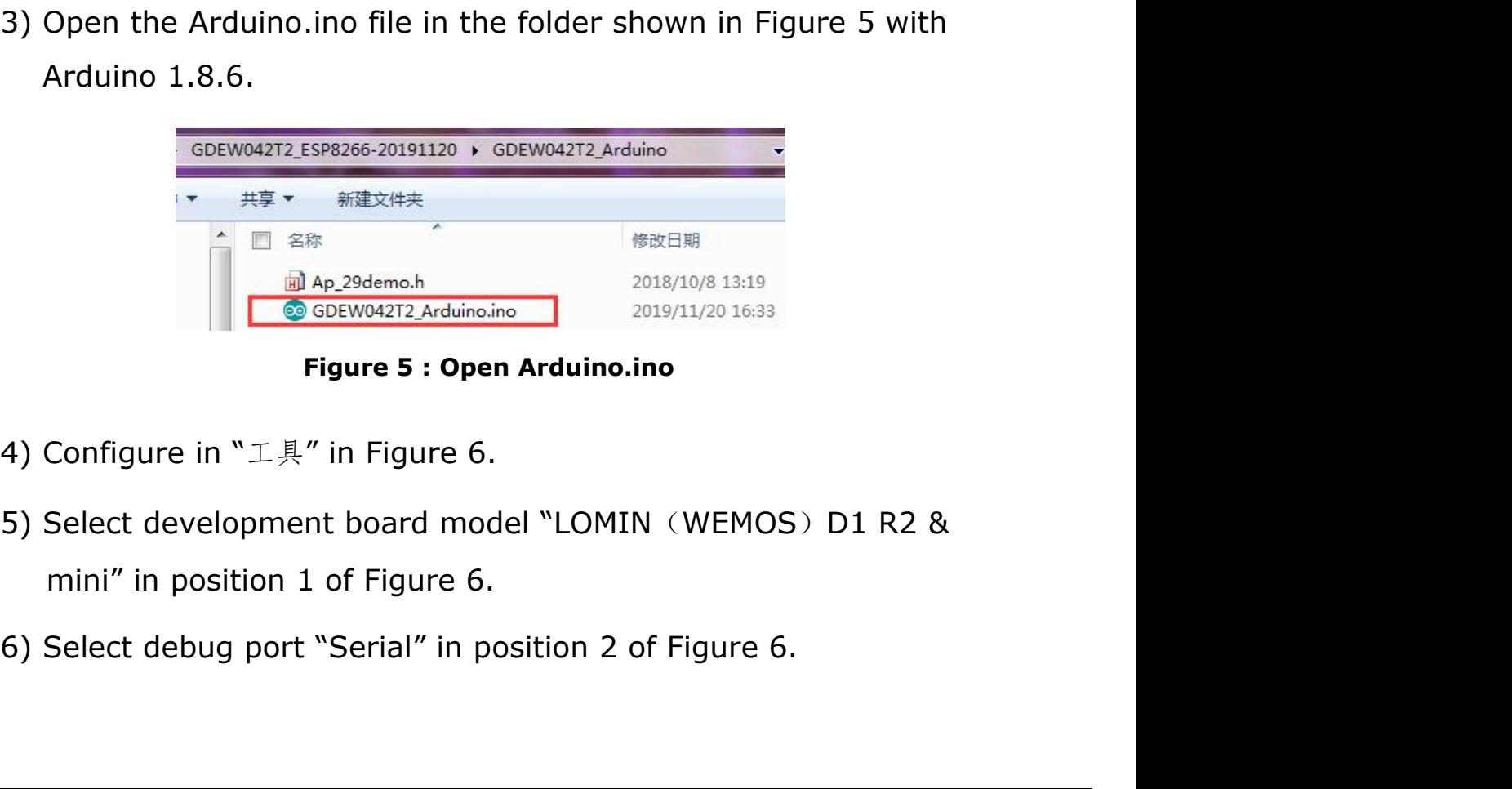

- 
- 6.<br>
nodel "LOMIN (WEMOS) D1 R2 &<br>
6.<br>
nosition 2 of Figure 6.<br>
10∕11 Development Kit for EPD
- 
- ESP8266 for EPD<br>
7) Select upload speed "115200" in position 3 of Figure 6.<br>
8) Select COM port in position 4 of Figure 6.<br>
9) Select programmer model "AVRISP MKII" in position 5 of
- 
- ESP8266 for EPD<br>
8) Select upload speed "115200" in position 3 of Figure 6.<br>
8) Select COM port in position 4 of Figure 6.<br>
9) Select programmer model "AVRISP MKII" in position 5 of<br>
8) Figure 6. 9) Select upload speed "115200" in position 3 of Figure 6.<br>
9) Select COM port in position 4 of Figure 6.<br>
9) Select programmer model "AVRISP MKII" in position 5 of<br>
9) Select programmer model "AVRISP MKII" in position 5 o **GooDisplay**<br>
Select upload speed "115200" in position 3 of<br>
Select COM port in position 4 of Figure 6.<br>
Select programmer model "AVRISP MKII" in po<br>
Figure 6.<br>
Click position 6  $\heartsuit$  of Figure 6 to compile the<br>
Click po Exerce the upload speed "115200" in position 3 of Figure 6<br>
Exerce the COM port in position 4 of Figure 6.<br>
Exerce the programmer model "AVRISP MKII" in position 5<br>
Eigure 6.<br>
Click position 6  $\bigodot$  of Figure 6 to compil
- 
- 19) Select upload speed "115200" in position 3 of Figure 6.<br>
10) Select COM port in position 4 of Figure 6.<br>
10) Select programmer model "AVRISP MKII" in position 5 of<br>
10) Click position 6  $\heartsuit$  of Figure 6 to compile t **11)** Cooplisplay<br>
12) Select upload speed "115200" in position 3 of Figure 6.<br>
13) Select COM port in position 4 of Figure 6.<br>
9) Select programmer model "AVRISP MKII" in position 5 of<br>
13) Click position 6  $\heartsuit$  of Fig
- 9) Select COM port in position 4 of Figure 6.<br>
8) Select COM port in position 4 of Figure 6.<br>
9) Select programmer model "AVRISP MKII" in position 5 of<br>
Figure 6.<br>
10) Click position 6  $\heartsuit$  of Figure 6 to compile the pr ielect COM port in position 4 of Figure 6.<br>
ielect programmer model "AVRISP MKII" in position 5 of<br>
igure 6.<br>
Click position 6  $\blacksquare$  of Figure 6 to compile the program.<br>
Click position 7  $\blacksquare$  of Figure 6 to download th Figure 6.<br>
Click position 6  $\blacksquare$  of Figure 6 to compile the program.<br>
Click position 7  $\spadesuit$  of Figure 6 to download the program to<br>
development board.<br>
After downloading successfully, power off the development<br>
board, Figure 6.<br>
Click position 6  $\blacktriangleright$  of Figure 6 to compile the<br>
Click position 7  $\rightarrow$  of Figure 6 to download th<br>
development board.<br>
After downloading successfully, power off the<br>
board, connect the e-paper to DESPI-C102

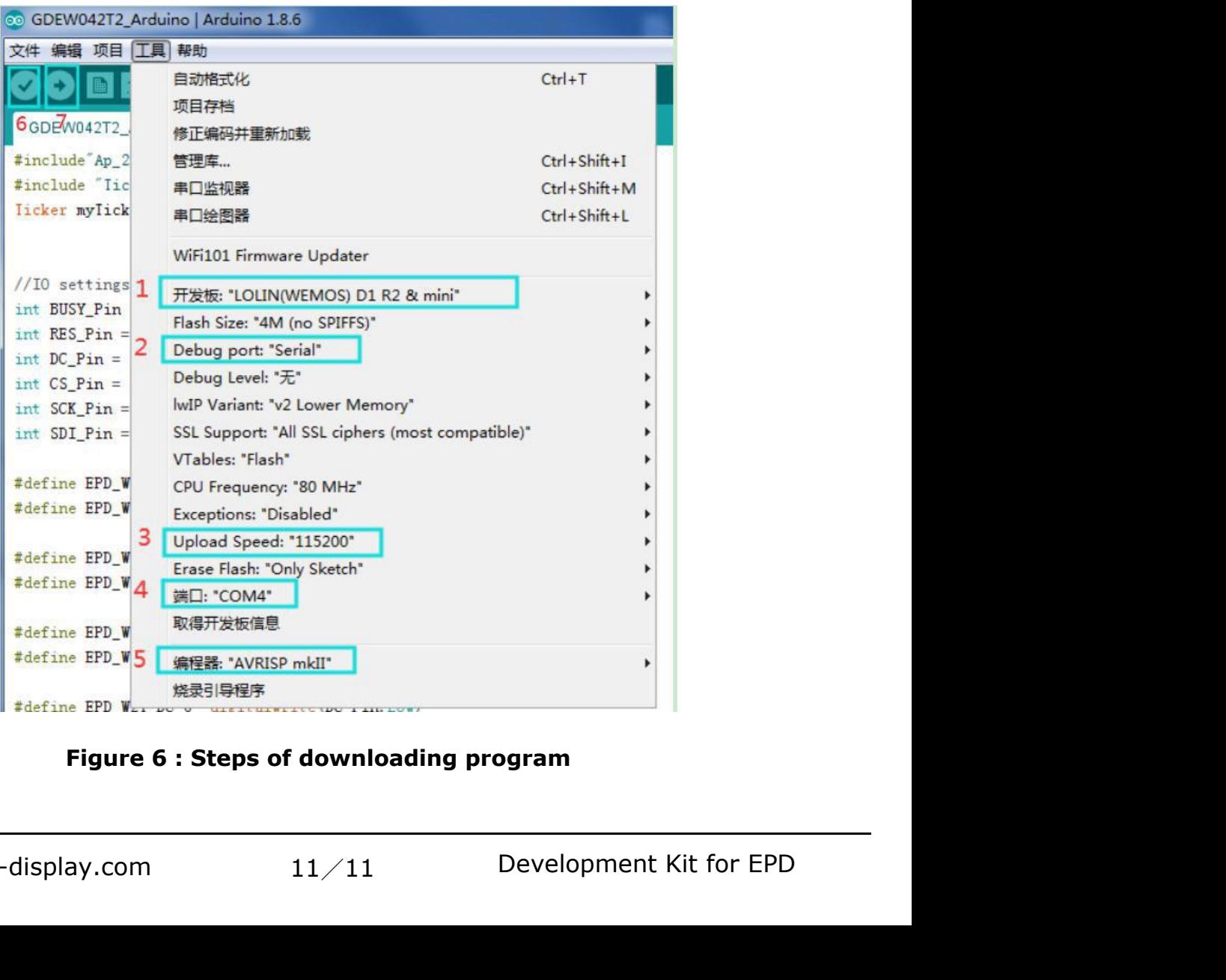